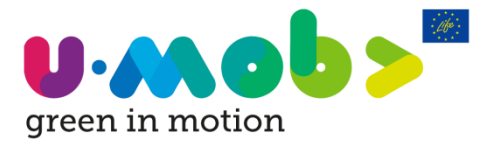

## Guía para registrarse en el Curso de Formación de U-MOB para Gestores de Movilidad

### **1 Accede a la plataforma y elige tu idioma**

1. Clica en la sección 'Curso Online' situada en la página principal:<https://u-mob.eu/es/>

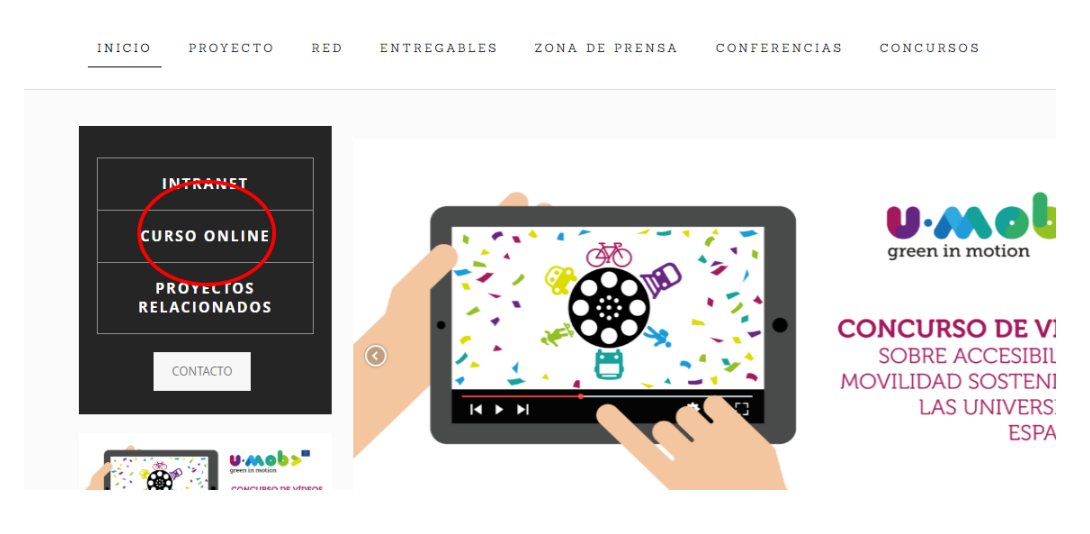

2. Elige uno de los 4 idiomas:

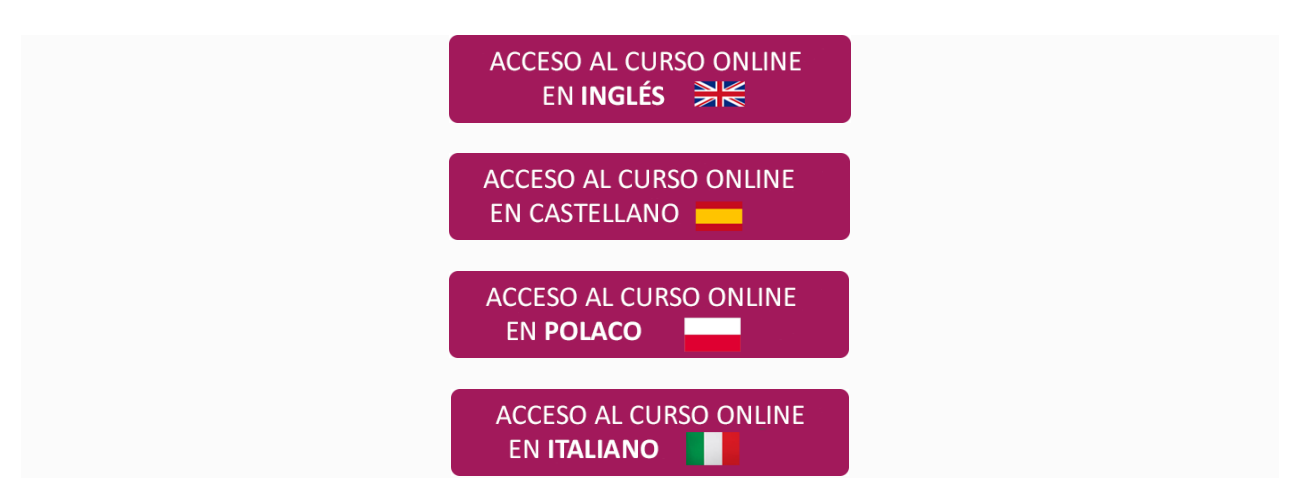

### **2 Crea tu cuenta**

Para crear tu cuenta siguiendo los pasos abajo indicados:

1. Haz clic en 'Crea nueva cuenta' como puedes ver en la siguiente captura de pantalla:

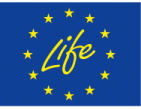

"The U-MOB LIFE Project has received funding from the LIFE programme of the European Union"

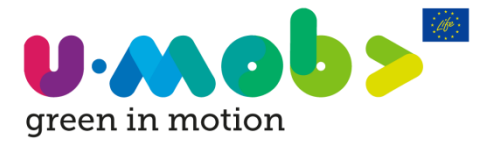

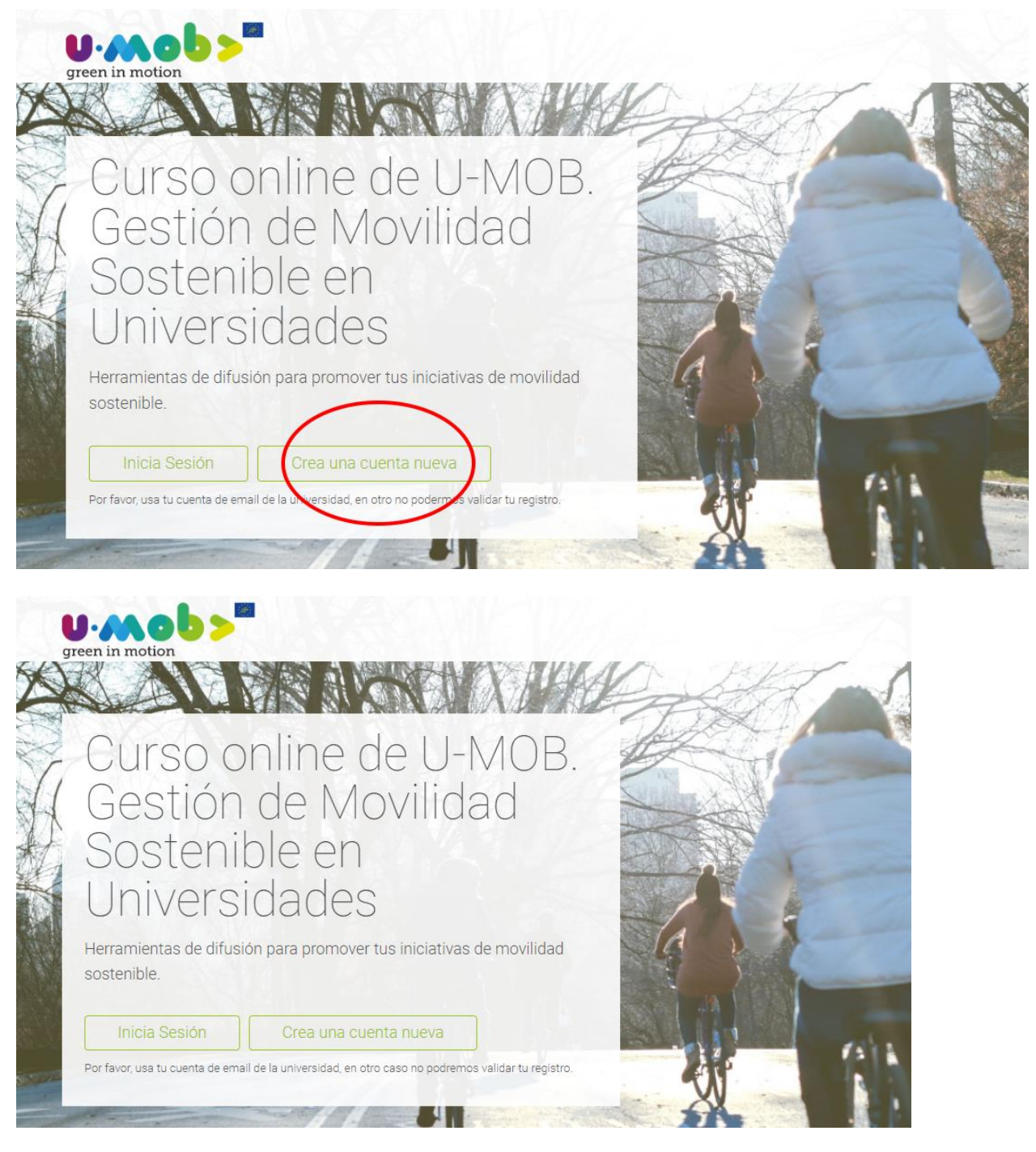

*El autoregistro DEBE hacerse con su cuenta de correo electrónico universitaria.*

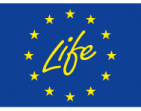

"The U-MOB LIFE Project has received funding from the LIFE programme of the European Union"

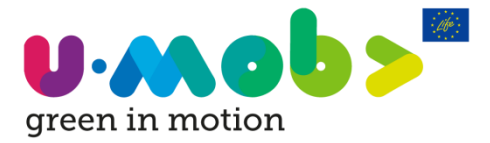

2. Complete sus datos como se muestra a continuación:

## New account

Collapse all

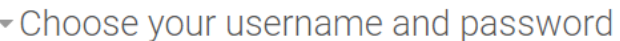

#### Username\*

The password must have at least 8 characters, at least 1 digit(s), at least 1 lower case letter(s), at least 1 upper case letter(s), at least 1 non-alphanumeric character(s) such as as \*, -, or #

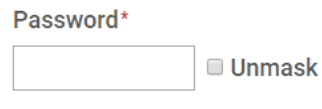

• More details

Email address\*

*Se enviará un correo electrónico con un enlace a su buzón. Haga clic en el enlace para activar su cuenta.*

**Nota: en ocasiones el correo electrónico puede llegar a la carpeta de correo basura. ¡Por favor revise su carpeta de correo no deseado!**

## **3 Inicie sesión en la plataforma del curso de formación U-MOB**

Una vez que se active su cuenta, el equipo de U-MOB le dará de alta en el curso de formación en el plazo de una semana. Por lo que, por favor, espere nuestro correo electrónico de confirmación para comenzar el curso.

Si necesita comenzar el curso rápidamente o desea registrarse en más de un idioma, por favor háganoslo saber enviándonos un correo electrónico a: [info@u-mob.eu](mailto:info@u-mob.eu)

### **3.1 Cómo iniciar sesión:**

Siga los pasos a continuación para iniciar sesión en la plataforma:

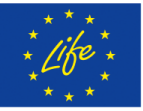

"The U-MOB LIFE Project has received funding from the LIFE programme of the European Union"

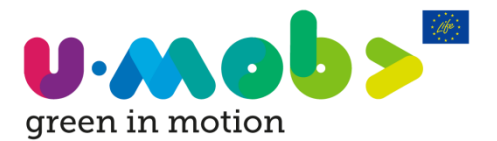

1. Haga clic en **Inicia sesión** en la esquina inferior izquierda o en la esquina superior derecha de su pantalla.

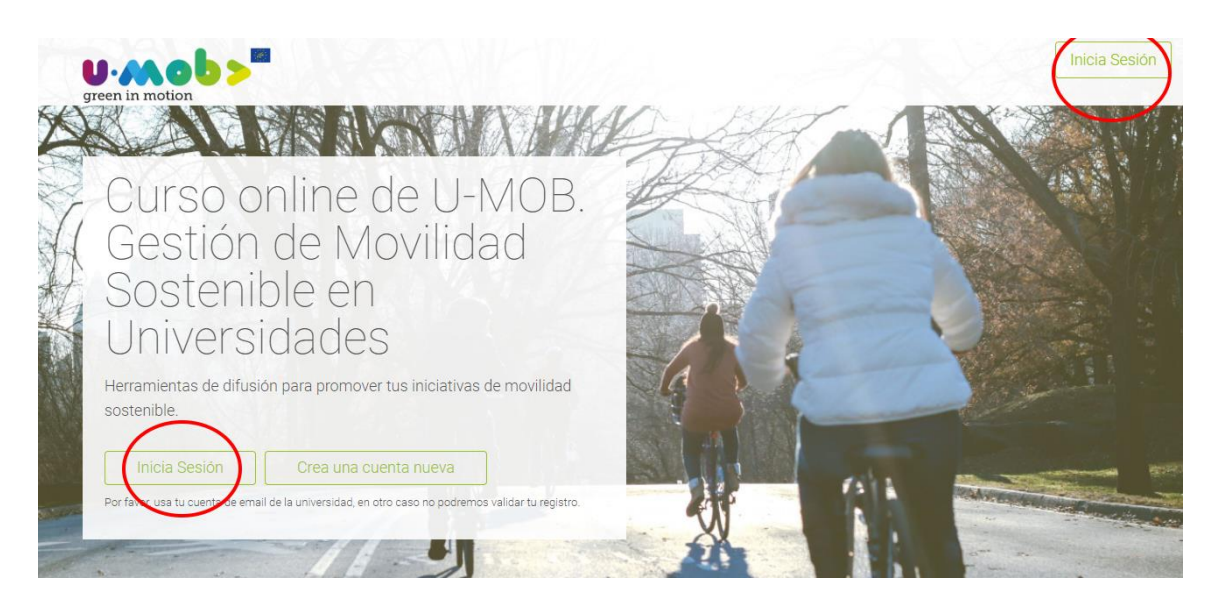

2. Introduzca su nombre de usuario y contraseña.

**Nota: el nombre de usuario y la contraseña distinguen entre mayúsculas y minúsculas.**

### **3.2 Cómo empezar el Curso online de U-MOB:**

- 1. Ve a la página de inicio del curso[: http://u-mob.eu/training-courses/my/](http://u-mob.eu/training-courses/my/)
- 2. Lea atentamente la introducción donde encontrará los pasos para completar con éxito el curso en la sección "Cómo aprovechar este curso":

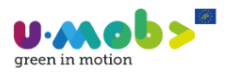

Mis cursos |

#### Introducción al Curso

La Universidad es un gran lugar para empezar a cambiar el paradigma de la movilidad, no sólo porque el plan de movilidad de la Universidad se relaciona con políticas públicas e iniciar un cambio en el sistema de transporte de una ciudad, sino también porque los estudiantes aprenderán los impactos positivos de desplazarse de forma sostenible. El cambio mental e incluso el cambio de hábitos no sólo afecta a su día a día en la universidad, sino su día a día en general, teniendo influencia en la gente a su alrededor

El gestor de la movilidad de la universidad es el representante de la universidad en los asuntos de la movilidad sostenible. Es el/la responsable de planificar y gestionar la movilidad relacionada con los estudiantes y los trabajadores, y reúne diferentes conocimientos y capacidades respecto a diversos aspectos relacionados con los medios de transporte y la sostenibilidad (técnicos, sociales, económicos y ambientales), los cuales tienen que estar perfectamente integrados y coordinados con el objetivo de desarrollar una estrategia de movilidad.

En el primer módulo de este curso, se presenta una introducción a los conceptos clave necesarios para preparar y llevar a la práctica un Plan de Movilidad Sostenible (PMS). Para garantizar una implementación exitosa del PMS, el gestor de movilidad debe mantener una buena relación con los diferentes agentes implicados para afrontar los problemas de movilidad, ya sea a nivel interno o externo. El segundo módulo, está dedicado a la implicación de los estos agentes, mientras que en el tercer módulo serás guiado en el proceso de recopilar datos, así como analizar la oferta y demanda de movilidad.

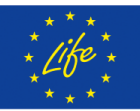

The U-MOB LIFE Project has received funding from the LIFE programme of the European Union"

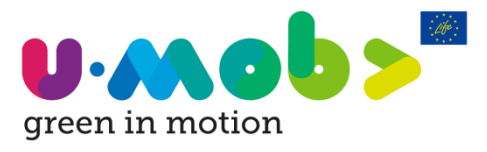

green in motion

Mis cursos

### Cómo aprovechar este curso:

Este curso está dividido en 6 Módulos (Módulos 1-6). El Módulo 4 está dividido en 6 submódulos (submódulos 4.1-4.6), haciendo un total de 12 partes en el curso completo.

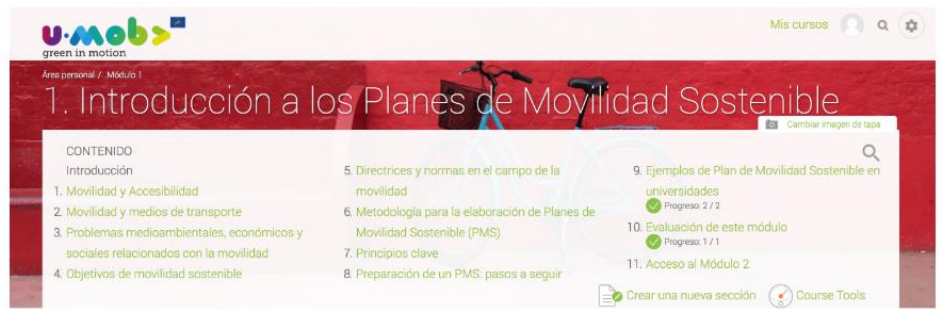

Cada Módulo trata un tema fundamental sobre la movilidad sostenible en las universidades. En cada Módulo encontrarás un resumen de los contenidos clave y una unidad exhaustiva de teoría. Al final de cada Módulo,

3. Para iniciar el módulo 1 del curso, haga clic en el botón "Acceso al curso" al final de la introducción:

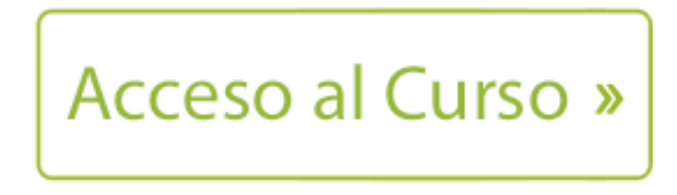

Nota: También puede elegir el módulo para comenzar haciendo clic en "Mis cursos". En la esquina superior derecha de la página.

Mis cursos

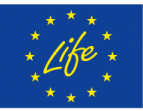

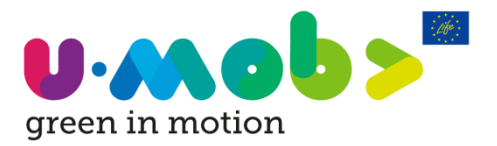

### **4 Trabajando en la plataforma**

### **4.1 Secuencia de trabajo:**

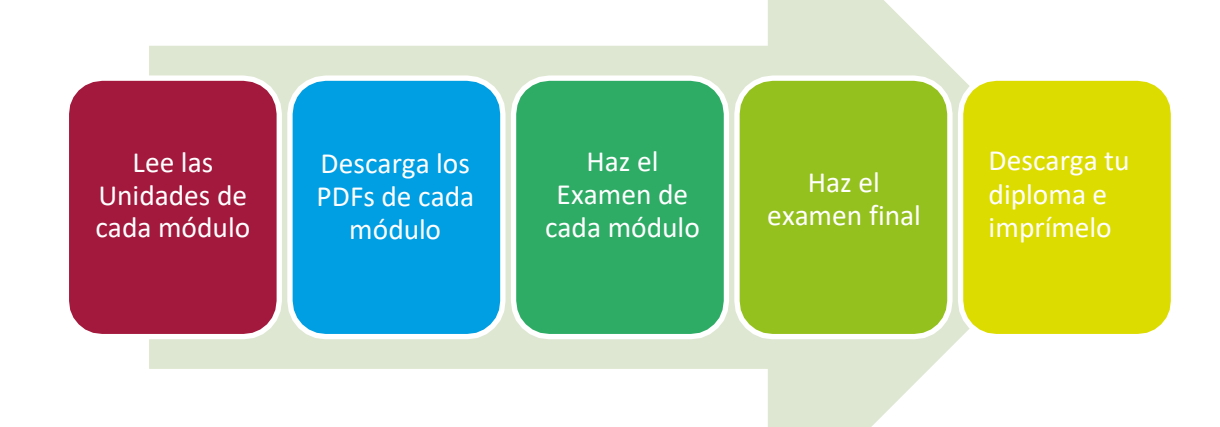

### **4.1.1 Lectura de los módulos**

- El curso consta de 12 módulos. Por favor lea el contenido de los módulos.
- Al principio de cada modulo puede descargar un PDF que sintetiza toda la información.
- Tenga en cuenta que hay un breve cuestionario de 10 respuestas al final de cada módulo para evaluar su conocimiento sobre los temas del módulo.
- Puede leer los módulos y probar el cuestionario un número ilimitado de veces.
- Cada unidad se completa si lees todas las diapositivas y respondes el cuestionario.

¡Tenga en cuenta que puede hacer los cuestionarios de cada módulo **tantas veces como desee**! Su puntuación no se revelará hasta que se hayan completado todas las preguntas. Se considera que una buena puntuación será de 80% de respuestas correctas o más.

### **4.1.2 Realiza el examen final**

Haz clic en el link para hacer el examen final.

Tenga en cuenta que puede hacer el examen hasta tres veces. Si no aprobó la primera vez, le recomendamos que revise los módulos antes del segundo intento. Tenga en cuenta que cada vez que entra al examen esto cuenta como un intento.

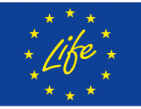

"The U-MOB LIFE Project has received funding from the LIFE programme of the European Union"

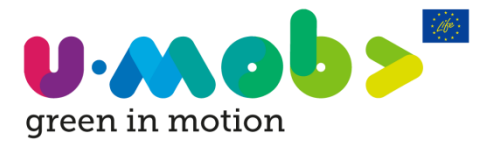

### **4.1.3 Consigue tu certificado**

Puedes conseguir tu certificado:

- 1. Si obtuvo una puntuación de 70% o más, el enlace para descargar su certificado estará habilitado.
- 2. Haga clic en el enlace y **responda la encuesta de calidad**, luego haga clic en descargar. El certificado se descarga en formato pdf.
- 3. Abre el archivo de PDF e imprime.

# Emisión de certificado

#### **Emitido**

martes, 17 de abril de 2018, 10:43

Rellena encuesta para descargar el diploma

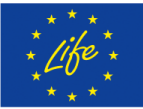